## *Como editar a foto de perfil do estudante?*

- 1. Aceder ao Colibri (Zoom) [https://videoconf-colibri.zoom.us/.](https://videoconf-colibri.zoom.us/)
- 2. Escolher a opção "Entrar" ou a opção Agendar.

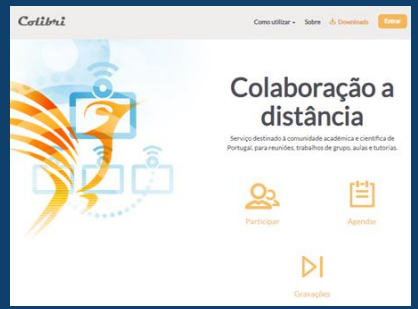

3. Escolher a instituição e clicar na opção "Entrar".

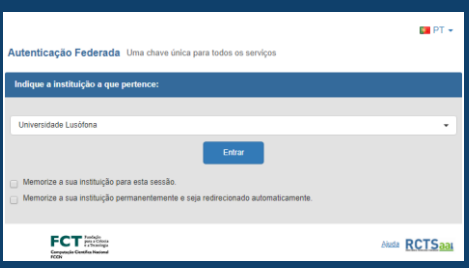

- 4. Colocar o utilizador axxxxxxxx (incluir o "a" + número de aluno).
- 5. Colocar a password (a mesma que usam para o Moodle e netp@).

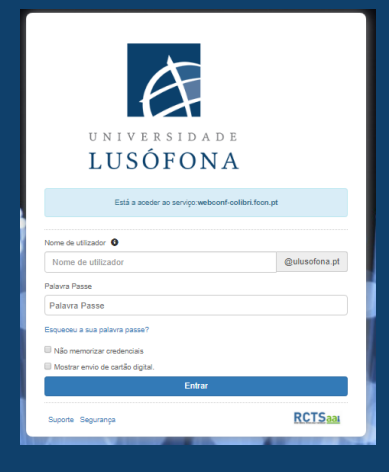

6. Aceder à opção Perfil que se encontra no menu do lado esquerdo.

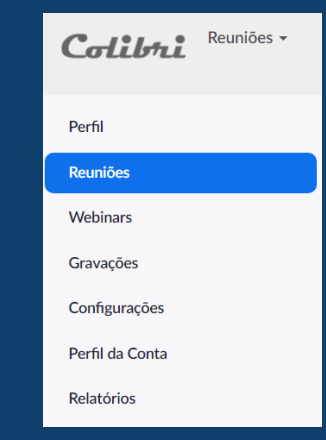

- 7. Alterar a foto de perfil.
- 8. Verificar se o nome está correto.

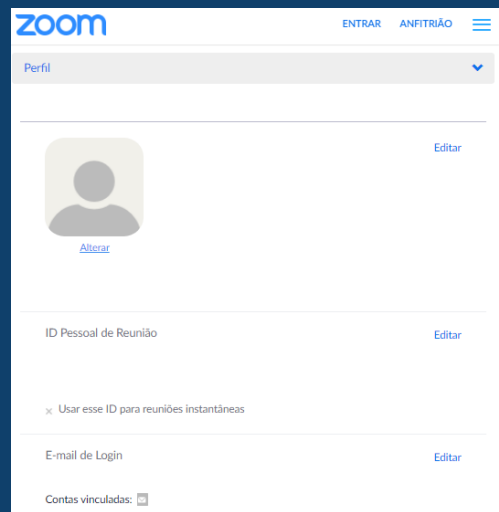

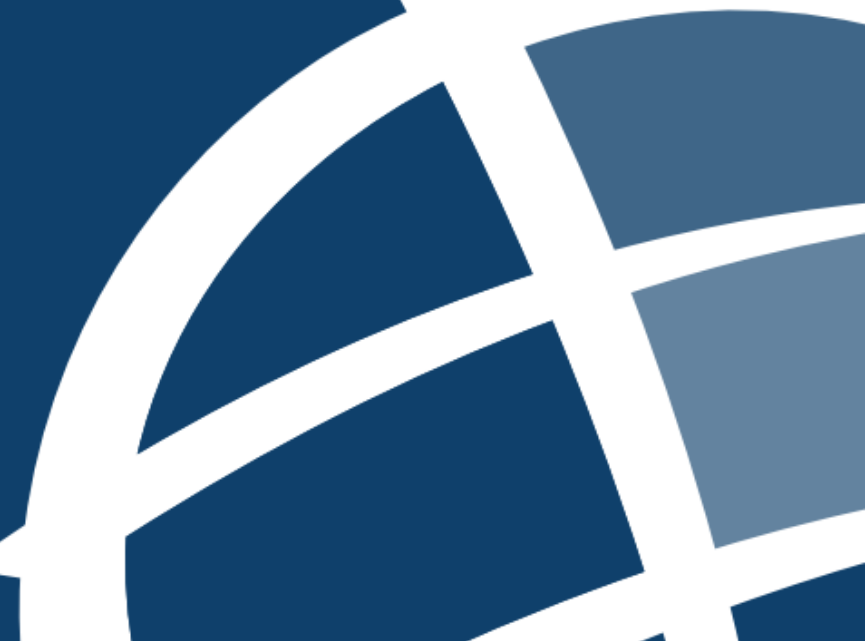